После регистрации аккаунта родителя/законного представителя в система "Навигатор", в него требуется добавить своих детей. После авторизации кликаем на свои ФИО, как показано на скриншоте:

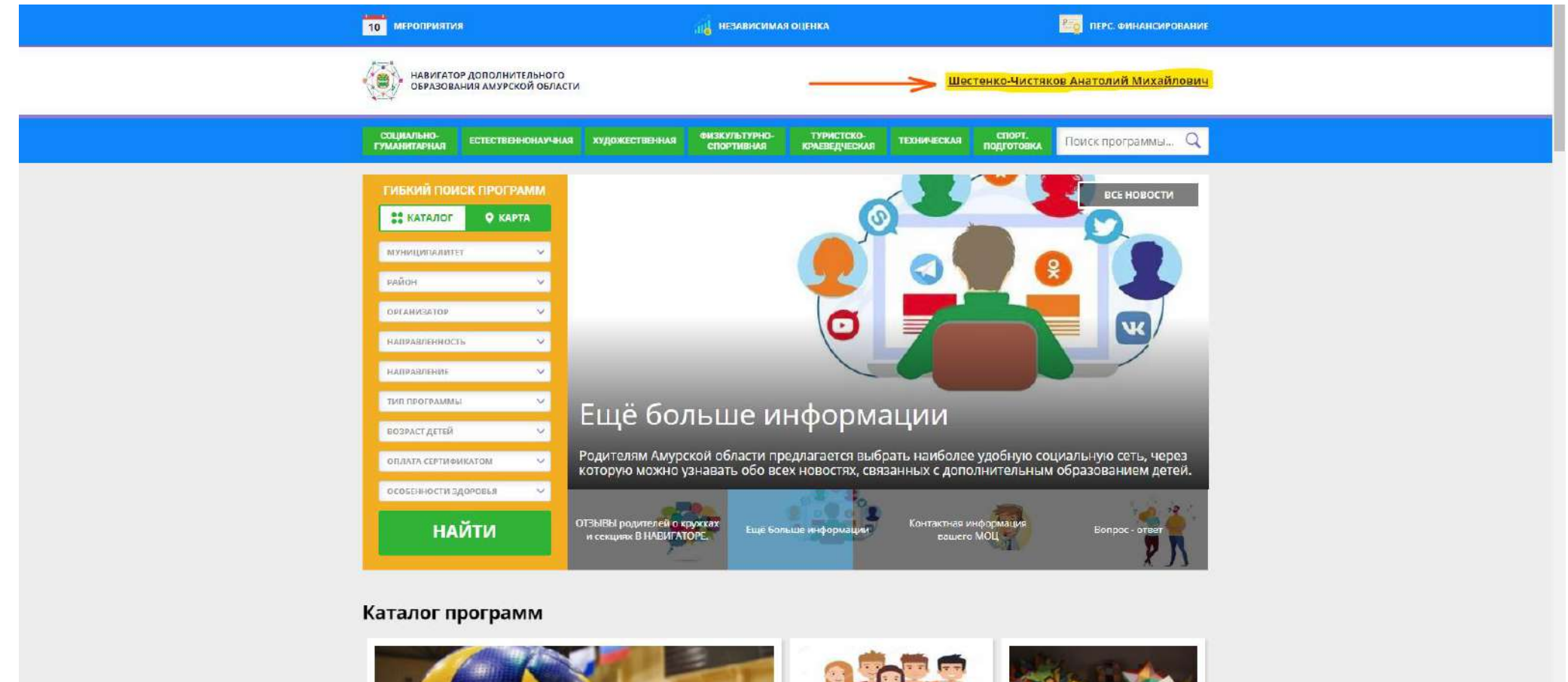

Далее появится следующее окно, в нем следует кликнуть на кнопочку **"+ Добавить ребенка**":

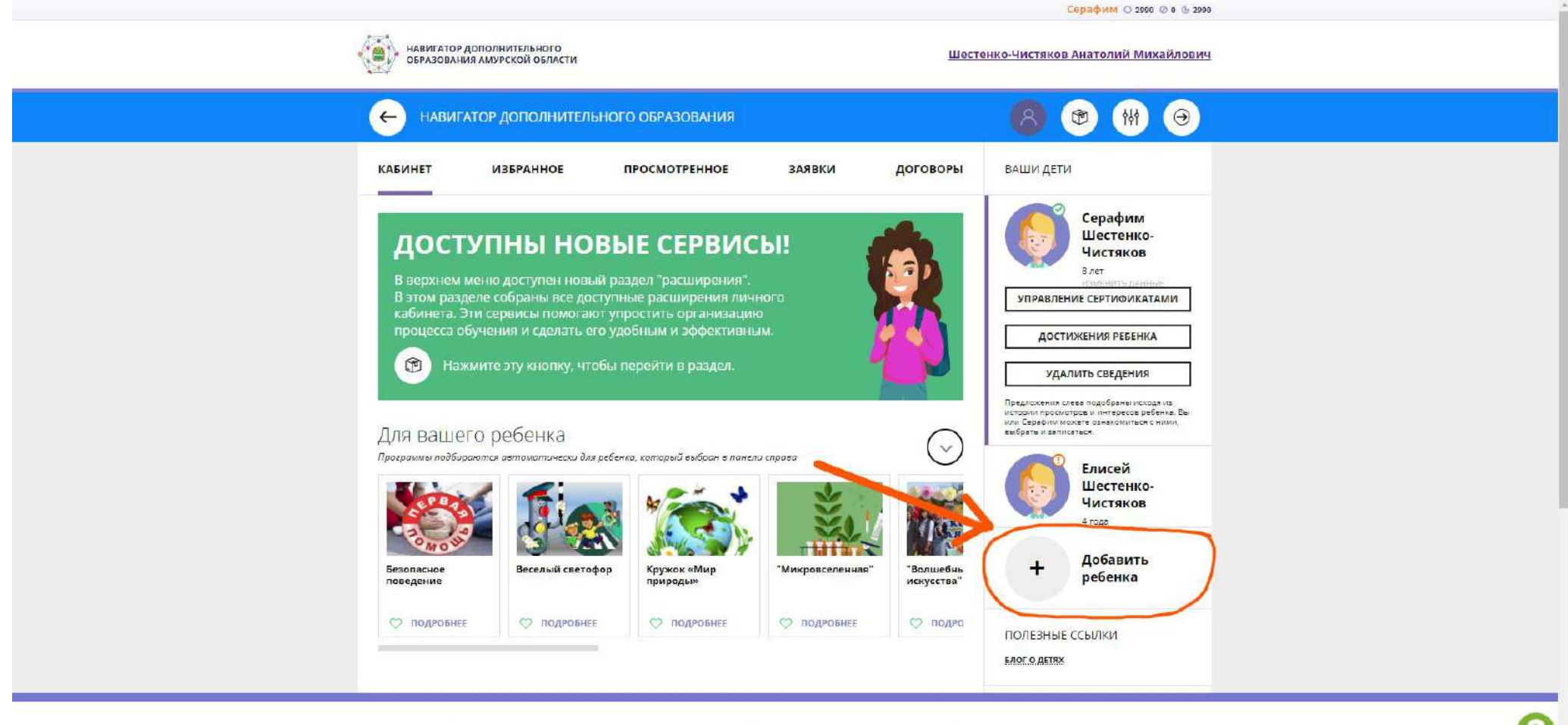

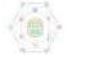

Министерство образования и науки Амурской области Инструкция лля полителей. Как

Правила сайта и политика конфиденциальности Позвила применения

+7 (000) 000-00-00 режим работы: понедельник-четверг: с Раздел "Ваши дети" преобразится и Вам потребуется ввести фамилию, имя, отчество, день рождения ребенка, его пол и кликнуть на кнопку "Добавить ребенка".

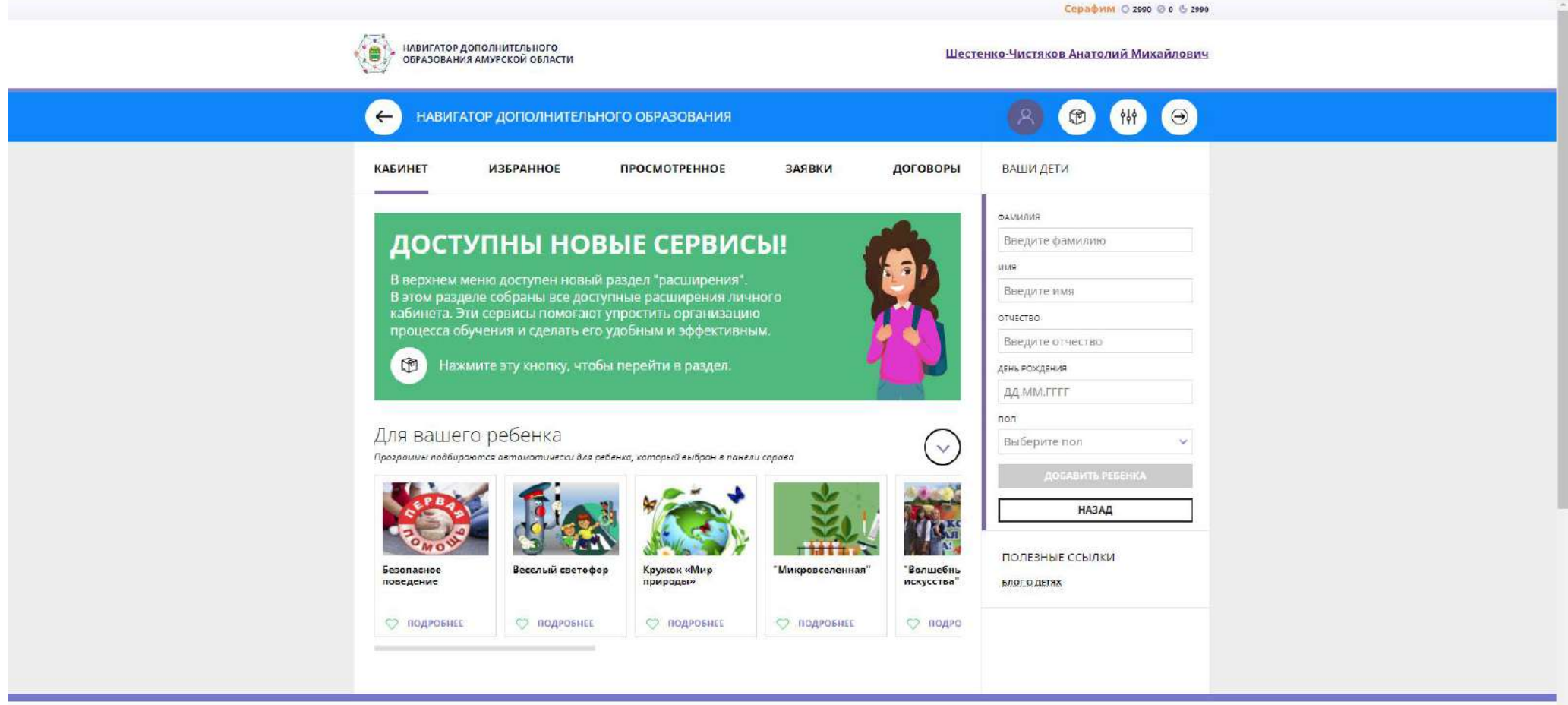

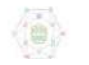

Министерство образования и науки<br>Амурской области Murthwrite and nonutranal Kay

Правила сайта и политика конфиденциальности Позвила применения

 $+7(000)$  000-00-00 режим работы:<br>- понелельник-четверг: с 3

В случае верного заполнения ребенок добавится в раздел **"Ваши дети"** и соответственно будет привязан к Вашему аккаунту **родителя/законного представителя**. Пример на скриношоте говорит о следующем: ребенок Серафим имеет **зеленую галочку** рядом с портретом, это означает, что он подтвержден по СНИЛС учреждением ДО, в которое его родитель подал первую заявку на обучение. Елисей имеет **восклицательный знак** рядом с портретом и соответственно не подтвержден по СНИЛС. У неподтвержденного ребенка можно изменять данные самостоятельно, а также можно его удалить **самостоятельно**. У подтвержденного СНИЛС ребенка родитель ничего не может изменить, а так же не может его удалить без обращения в техническую поддержку.

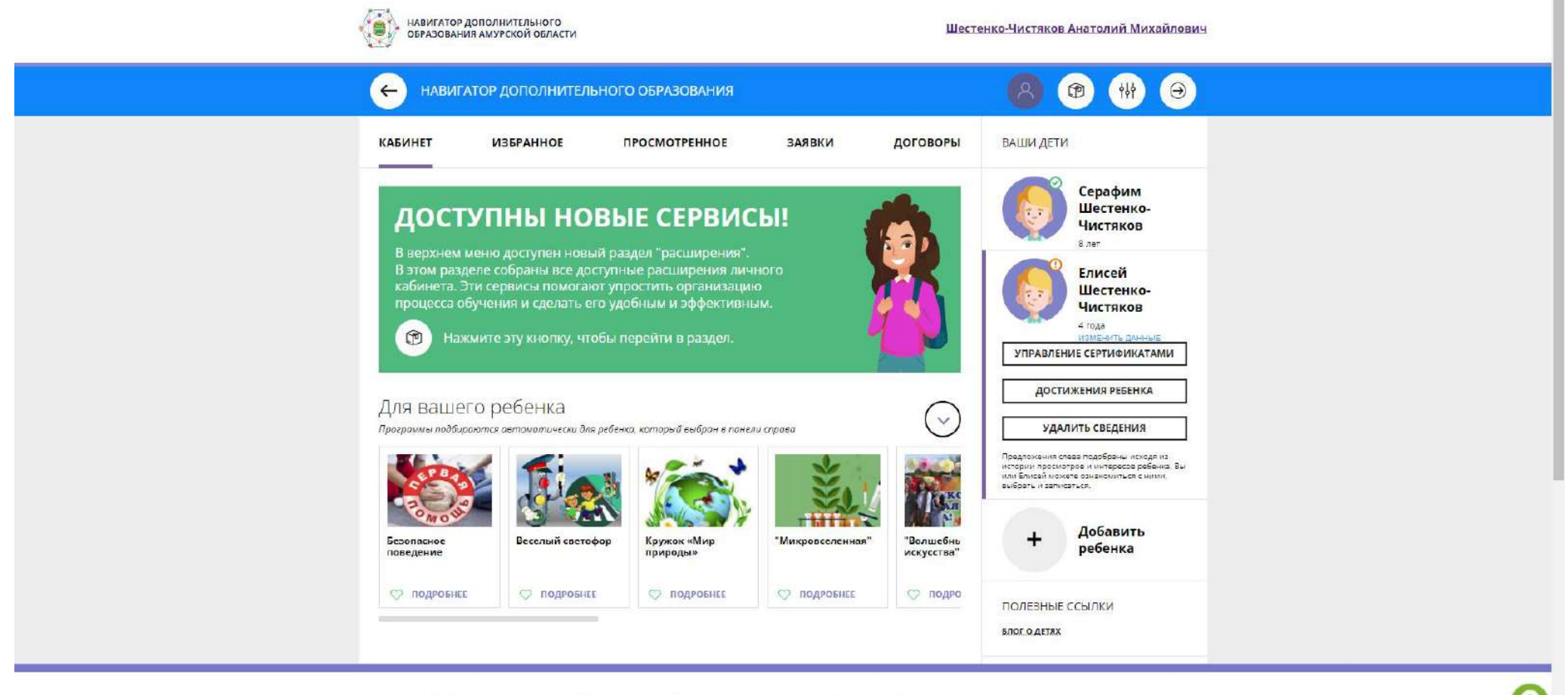

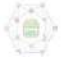

Министерство образования и науки Амурской области Инструкция лля полителей Как

Правила сайта и политика конфиденциальности Правила применения

+7 (000) 000-00-00 режим работы: понедельник-четверг: с В следующей инструкции "Подача заявки на обучение" я расскажу Вам о том, как отправить своего ребенка учиться, через сайт "Навигатор.